# **Observationer i Markkort**

Generelt Observationer oprettes i Næsgaard MOBILE og det er muligt at vise/redigere og kopiere disse observationer i Næsgaard Markkort programmet. Observationer på en bedrift kan vises både med eller uden et job indlæst.

### *Vis observationer*

I menuen **Indstillinger** aktiveres funktionen **"Vis observationer".**

Funktionen kan også aktiveres/deaktiveres med **Shift+O**

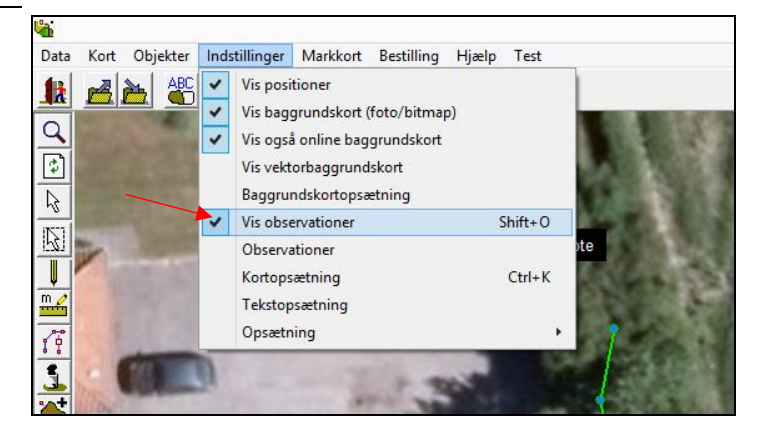

#### Observationer for punkter eller linjer vises nu med samme **ikoner** og tekster som i Næsgaard MOBILE.

Hvis der er indlæst et markkort job for 2015 vises observationer som er logget i dette høstår, samt observationer der er sat til at blive vist i alle høstår.

Hvis der er tilknyttet et foto til en observation vises et **kamera ikon** efter teksten.

I menuen Indstillinger er det muligt at vælge dialogen **Observationer.** 

På dialogen kan man vælge hvilke **typer** af observationer der skal vises på kortet. F.eks. kan man vælge kun at vise observationer der hører til typen Dræn.

Det er også muligt at vælge **et høstår** eller **alle høstår**, samt vise **passive** observationer.

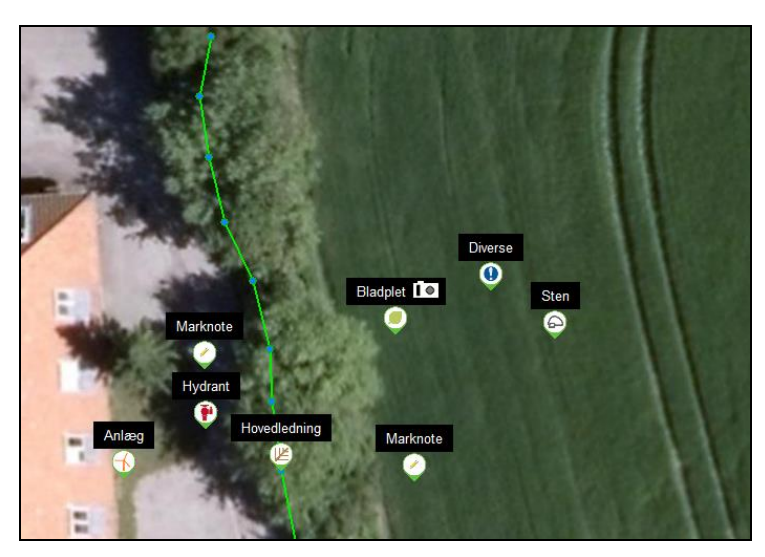

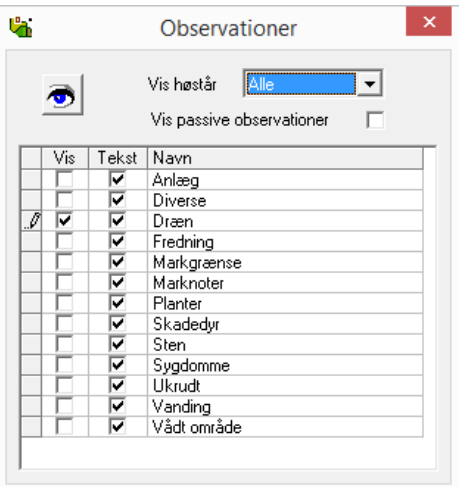

## *Se/redigere information på observation*

Når man klikker på en observation vises en dialog.

Det er muligt at ændre i

"Noteteksten"

"Synlig i alle høstår"

"Sæt passiv"

Hvis der er tilknyttet et foto til observationen kan der højreklikkes på fotoet og vælges Gem eller kopier.

Observationen kan slettes med Slet knappen.

Ændringer der foretages på dialogen vil være synlige i Næsgaard MOBILE.

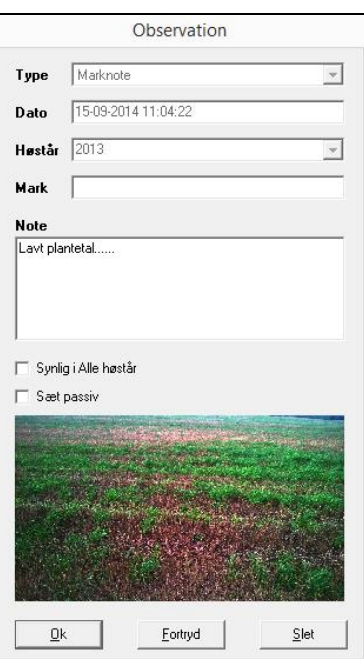

# *Flytte/slette/kopiere punkter på en observation*

### **FLYTTE:**

Det er muligt at **flytte** punkter i en linje-observation f.eks. på en Hovedledning der ikke er helt lige.

Når **Vis observationer** er valgt vælges **Vælg objekt** og der klikkes på et punkt på linjen. Punktet er nu aktivt og vises med en lyserød firkant.

Punktet kan nu **flyttes** ved at holde venstre museknap nede samtidig med at det trækkes med musen til den ønskede position.

#### **SLETTE:**

Når et punkt på linjen er markeret kan der vælges **Delete** på tastaturet og punktet slettes.

For at slette hele linjen skal observationen åbnes og slettes.

*VIGTIGT: vær opmærksom på at sletning af et punkt eller hele linjen ikke kan fortrydes, også selvom der ikke gemmes i kortet*

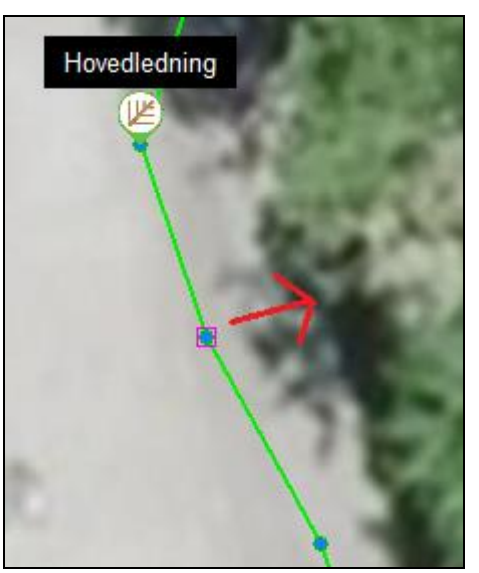

## **KOPIERE:**

Når bare ét punkt på linjeobservationen er markeret kan der vælges **Kopier (objekt)** eller **CTRL+C** for at kopiere **hele linjen** til det aktive markkort job.

Brug **Sæt ind (objekt)** eller CTRL+V for at sætte linjen ind.

Linjen er nu kopieret til det aktive markkort og kan gemmes som et drænkort.

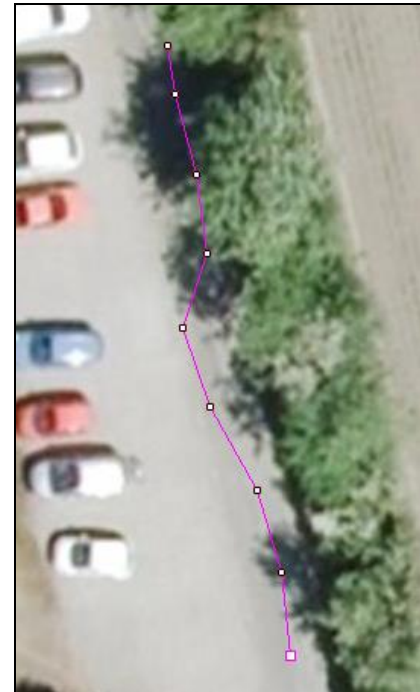

### **Observation med ét punkt:**

En observation med ét punkt kan også flyttes/slettes/kopieres på samme måde, ved at klikke med musen lige under spidsen af observationen.

*VIGTIGT: sletning af et punkt/observation kan ikke fortrydes.*

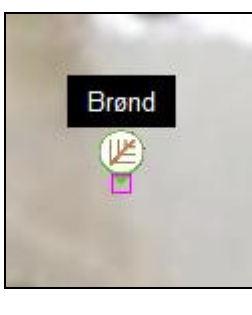